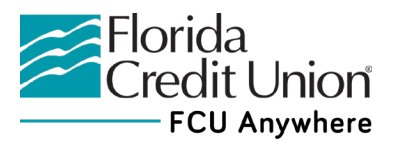

## **Budget Quick Start Guide (Online Banking)**

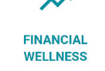

Follow the steps below to set up a budget.

- 1. Logon to Online Banking using your desktop computer.
- 2. Click the Financial Wellness widget listed at the left of your Online Banking dashboard. If it's not visible, click the More… Button to view the full list of available widgets.
- 3. Click on the Financial Wellness widget to display a summary of your spending patterns. You can even filter which accounts you'd like it to analyze–including your linked accounts from other institutions. Click the **Accounts:** link (located above the Transactions list) and check the accounts you'd like to include in your analysis.
- 4. To view your spending analytics for a defined time period, select the pull-down menu in the upper right-hand corner, and select your desired time period. You can view your current month, previous month, or previous 3, 6, or 12 months of spending.
- 5. View spending and deposits. Here are just a few of the many categories you may see:
	- Restaurants & Dining
	- Mortgage/Rent
	- Groceries
	- Auto Expenses
	- Credit Card Payments
	- Health & Pharmacy

Remember, with Account Aggregation, you can view all of your account(s) with FCU *and* any account(s) you have linked to FCU Anywhere with another financial institution, lender, or investment company. Everything is in one place – increasing convenience by making money management easier and less time consuming.

*You can also edit transaction descriptions and categories in the Financial Wellness widget. To learn more: • [Watch a Video Demonstration](https://www.youtube.com/watch?v=Ne4fs-WAGE8)*